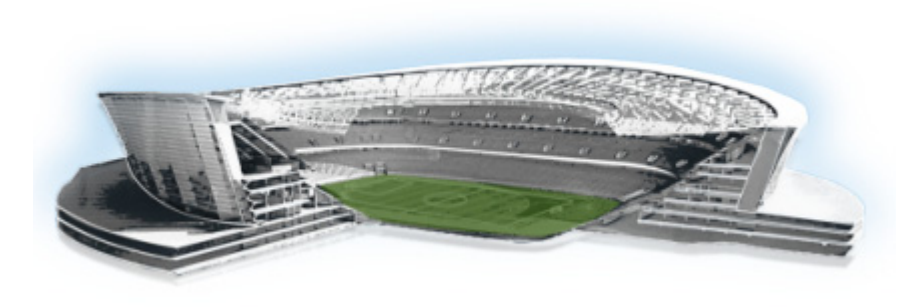

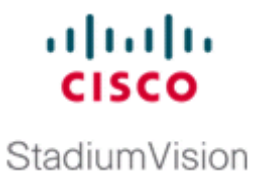

# **Using the Software Manager to Upgrade Cisco StadiumVision Mobile Software**

#### **First Published: June 18, 2014**

This module describes using the Cisco StadiumVision Mobile Software Manager to upgrade an existing server already running Cisco StadiumVision Mobile Release 2.0 to a later release of Cisco StadiumVision Mobile software.

This module includes the following topics:

- [Best Practices, page 17](#page-0-0)
- **•** [Prerequisites, page 18](#page-1-0)
- Information About Using the Software Manager to Update Existing Cisco StadiumVision Mobile [Software, page 18](#page-1-1)

## <span id="page-0-0"></span>**Best Practices**

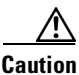

**Caution** Do not alter the RAID configuration prior to upgrade.

Before you begin upgrading an existing Cisco StadiumVision Mobile server, consider the following best practices:

- Choose an appropriate down time to perform the upgrade on the Cisco Stadium Vision Mobile server when there is adequate time to complete and verify the upgrade before any scheduled events and to allow time to resolve any unexpected issues that might occur.
- **•** Refer to the *[Release Notes for Cisco StadiumVision Mobile Release 2.0](http://www.cisco.com/c/en/us/support/video/stadiumvision/products-release-notes-list.html)* for the latest information about hardware and software requirements, changes, important notes, and caveats for your software release.
- Pay particular attention to the required hardware and software versions for other devices supporting your Cisco StadiumVision solution and be sure that you upgrade those devices as needed. For example, generally only certain firmware versions are supported for the DMP hardware, or a new firmware version is needed to provide additional functionality supported by the Cisco StadiumVision Mobile software.
- **•** Perform a backup and restore of the primary and secondary servers:
	- **–** Perform a backup of the currently active primary server.

**–** Restore the backup data onto the standby secondary server.

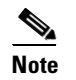

**Note** The config service must be running on the secondary server to do the restore.

For more information about performing a backup and restore on a Cisco StadiumVision Mobile Server, see the "Backing Up and Restoring Cisco StadiumVision Mobile Servers" module of the *Cisco StadiumVision Mobile Server Administration Guide*.

• Due to the difficulty in recovering from an interrupted installation process if the Linux shell is accidentally closed or the network drops, it is highly recommended that you use a server console connection method that does not pose a risk to the success of upgrade completion if the session breaks during upgrade.

This can be done using a monitor and keyboard that are directly connected to the Cisco StadiumVision Mobile server to log into the web browser interface.

## <span id="page-1-0"></span>**Prerequisites**

Be sure that the following requirements are met before you upgrade your server:

- **•** Your server is running a minimum of Cisco StadiumVision Mobile Release 2.0 or higher.
- **•** Follow the tasks described in the *Cisco StadiumVision Mobile Installation and Upgrade Guide*.
- **•** You have the IP address for the Cisco StadiumVision Mobile server where you want to upload the ISO upgrade image. You will need to use this information as part of the URL to access the ISO upload utility.
- **•** You have a supported browser version for Cisco StadiumVision Mobile. For more information about the latest supported browsers, see the *[Cisco StadiumVision Mobile Release Notes for Release 2.0](http://www.cisco.com/c/en/us/td/docs/Sports_Entertainment/StadiumVision/Director/release/notes/3_2/SV-Director-Relnotes-3-2.html)*.

## <span id="page-1-1"></span>**Information About Using the Software Manager to Update Existing Cisco StadiumVision Mobile Software**

After upgrading to Cisco StadiumVision Mobile Release 2.0, you can use the Software Manager to upgrade to later versions of Cisco StadiumVision Mobile. The ISO upgrade procedure for Cisco StadiumVision Mobile includes the following tasks:

- **1.** Downloading an ISO service pack or upgrade file from the software download site on Cisco.com.
- **2.** Uploading the ISO file from your laptop to the Cisco StadiumVision Mobile server using the upload utility through your browser.
- **3.** Installing the ISO image using the install function in the Software Manager.

### **ISO Upgrade Files**

You can store multiple ISO upgrade files on a Cisco StadiumVision Mobile server. The files will be displayed with a version number and the ISO filename in the Software Manager web browser interface for you to select which file to install.

Ι

### **Disk Maintenance**

There is no automatic aging of ISO upgrade files, but you can delete files directly in the Software Manager. ISO files can also be deleted using the TUI: **Troubleshooting > Disk Monitoring > Delete Files > Clean upgrade ISO files**.

You can determine disk utilization by using the Admin role, which has a disk usage menu option. Alternatively, you can use the TUI to determine disk usage: ile system Disk Usage. **Troubleshooting > Disk Monitoring > File System Disk Usage.**

## **Upgrade Tasks**

To upgrade your Cisco StadiumVision Mobile server, complete the following tasks:

- **•** [Obtaining ISO Upgrade Files, page 19](#page-2-0) (required)
- **•** [Uploading an ISO Upgrade File to the Cisco StadiumVision Mobile Server, page 19](#page-2-1) (required)
- **•** [, page 20](#page-3-0) (required)

### <span id="page-2-0"></span>**Obtaining ISO Upgrade Files**

Be sure to download the upgrade files to a location, such as a laptop computer, where you can access them for installation onto the Cisco StadiumVision Mobile server.

#### **To download an ISO upgrade file, complete the following steps:**

- **Step 1** Obtain the upgrade ISO by contacting stadiumvision-pm@cisco.com. if you need the full install ISO file for a fresh install.
- **Step 2** (Optional) To verify the integrity of your upgrade file from the download, you can use the Software Manager UI to verify the checksum on the .iso file.

The md5 checksum is calculated by the system, and is shown on the Software Manager UI. Compare what is shown on the UI and the downloaded md5 checksum.

The values should match. If they do not, retry the download.

### <span id="page-2-1"></span>**Uploading an ISO Upgrade File to the Cisco StadiumVision Mobile Server**

After you have downloaded the ISO upgrade file from Cisco.com, you will use the Software Manager to both upload the file to the Cisco StadiumVision Mobile server and to install the upgrade image.

### **Prerequisites**

Be sure that you know the IP address of the Cisco StadiumVision Mobile server where you want to upload the file, and you have a supported browser version for Cisco StadiumVision Mobile.

#### **To upload an ISO upgrade file to the Cisco StadiumVision Mobile server, complete the following steps:**

- **Step 1** Log into Cisco StadiumVision Mobile as an administrator.
- **Step 2** From your browser, go to the following URL, where *x.x.x.x* is replaced by the IP address of the server where you want to upload the upgrade software.
- **Step 3** Click **Manage Software**.
- **Step 4** From the **Upgrade** tab, click **Upload**.
- **Step 5** Navigate to the location of the ISO upgrade file that you downloaded from Cisco.com. Select the file that you want to upload and click **Open**. The file is sent to the server.

When the ISO upload is complete, one of the following occurs:

- When the image is validated and uploaded successfully, a message is displayed stating that the ISO image has been uploaded.
- The image upload failed for some reason and you will need to retry the upload again.

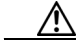

**Caution** The upload might take several minutes. Do *not* refresh or reload the Software Manager page while the upload process is running. Any interruption will corrupt the ISO image being uploaded.

### **Step 6** Click the **Install** button ([Figure 1\)](#page-3-1).

### <span id="page-3-1"></span>*Figure 1 ISO File Selection and Upload*

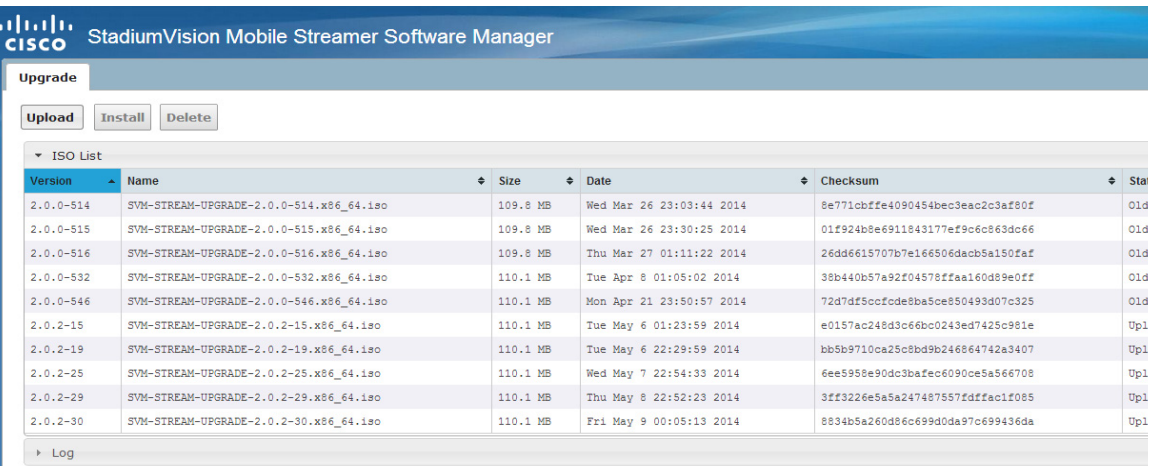

Ι

- **Step 7** The installation process begins, and status messages are displayed.
- <span id="page-3-0"></span>**Step 8** After the installation is complete, Cisco StadiumVision Mobile services are restarted.